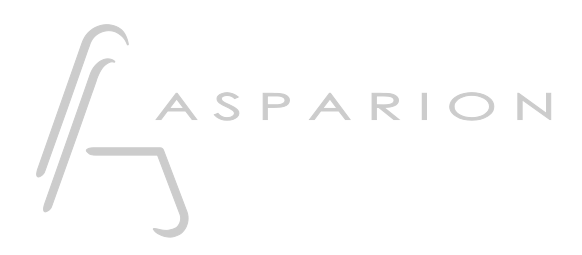

## DMX Joker

# D700

# DMX Joker

Dieser Leitfaden zeigt Ihnen, wie Sie den D700 in DMX Joker einrichten. Alle Bilder wurden aus DMX Joker Pro 1.8 entnommen, sind aber auch für die meisten anderen DMX Joker Versionen zutreffend.

Alle erwähnten Dateien finden Sie auf dem USB-Stick, im Installationsordner des Asparion Configurators oder auf unserer Internetseite.

Sollten Probleme bezüglich des Leitfadens auftreten, kontaktieren Sie uns bitte über unsere Internetseite [www.asparion.de/contact](http://www.asparion.de/contact) und wir werden Ihnen unverzüglich weiterhelfen.

#### Schritt 1:

- Wählen Sie das Midi CC Preset Wie Sie ein Preset wählen, ist im Haupt-Handbuch beschrieben.

#### Schritt 2:

- Öffnen Sie DMX Joker  $\overline{a}$
- Wählen Sie Tools->Options

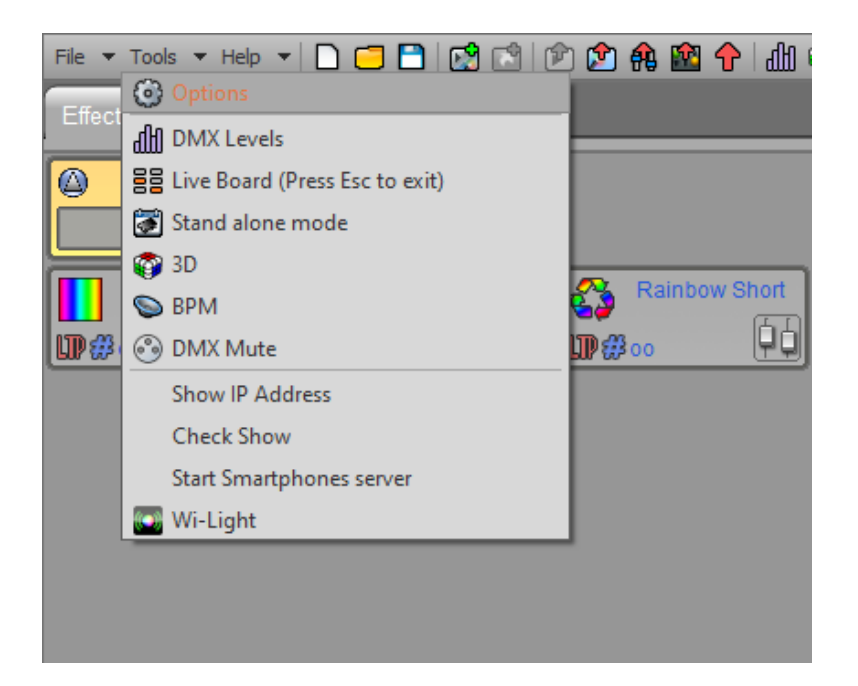

## Schritt 3:

Aktivieren Sie den Midi input / output D 700  $\blacksquare$ 

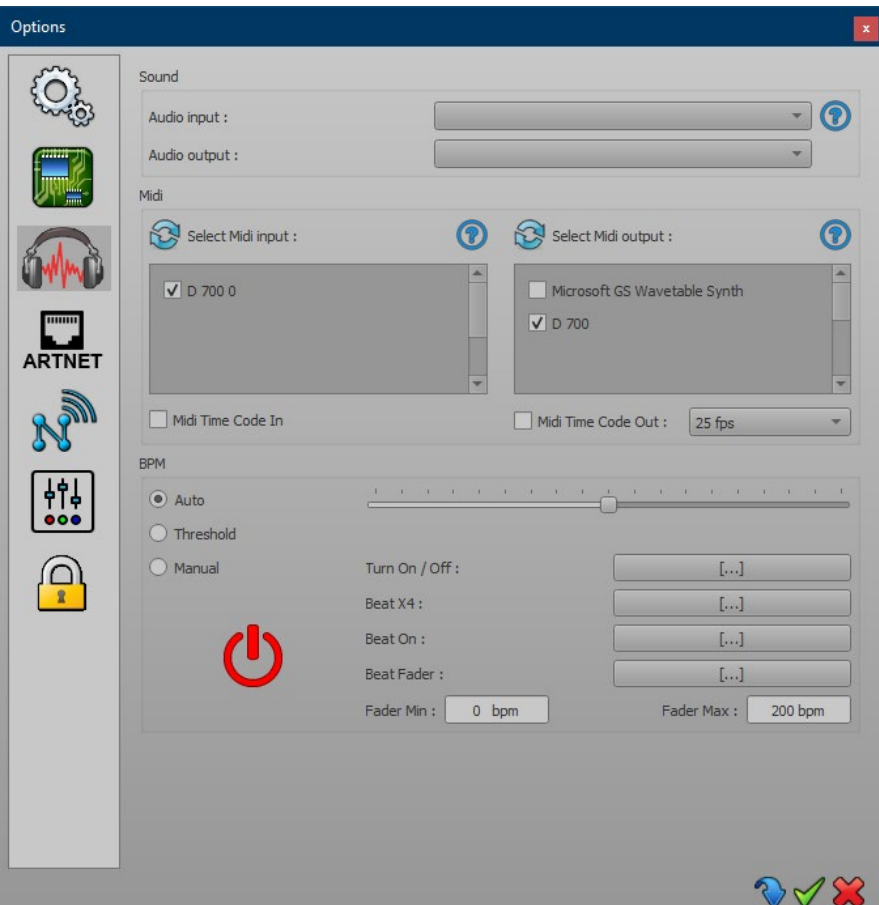

## Schritt 4:

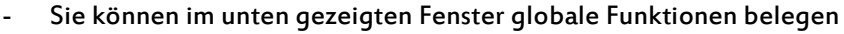

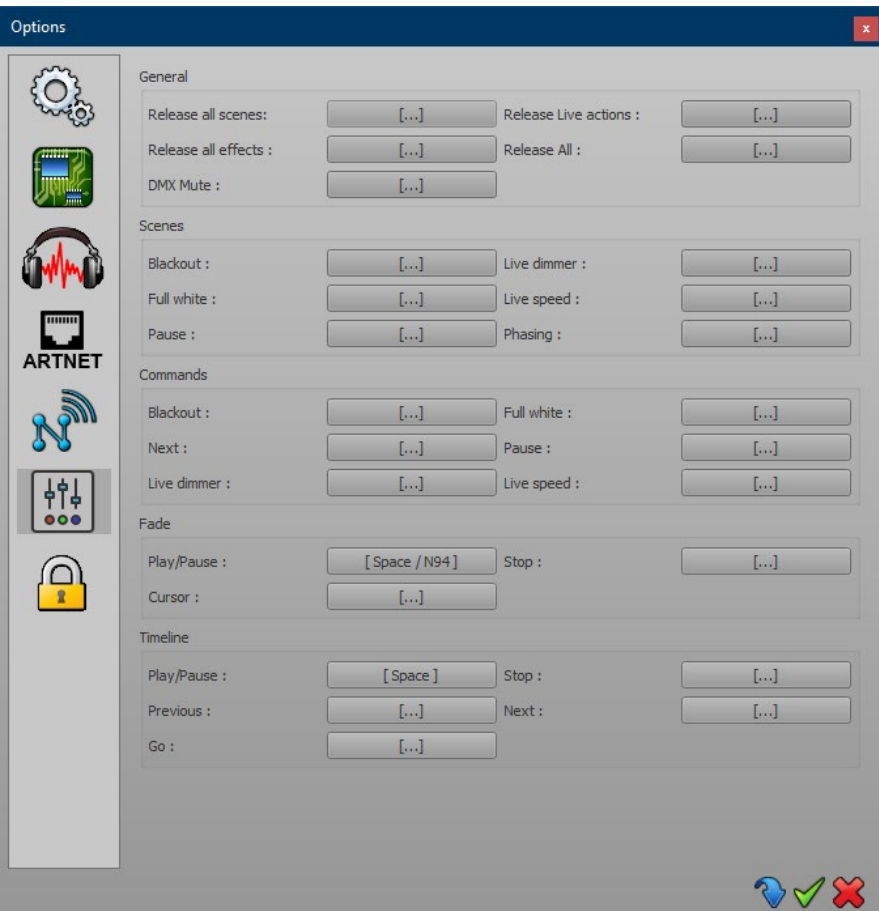

#### Schritt 5:

- Des Weiteren können Sie viele Steuerelemente belegen. Klicken Sie dazu jeweils auf den …-Knopf am Element. Bewegen Sie danach einen Regler am D700 oder drücken Sie eine Taste um diese zuzuweisen. Stellen Sie sicher, dass Feedback aktiviert ist

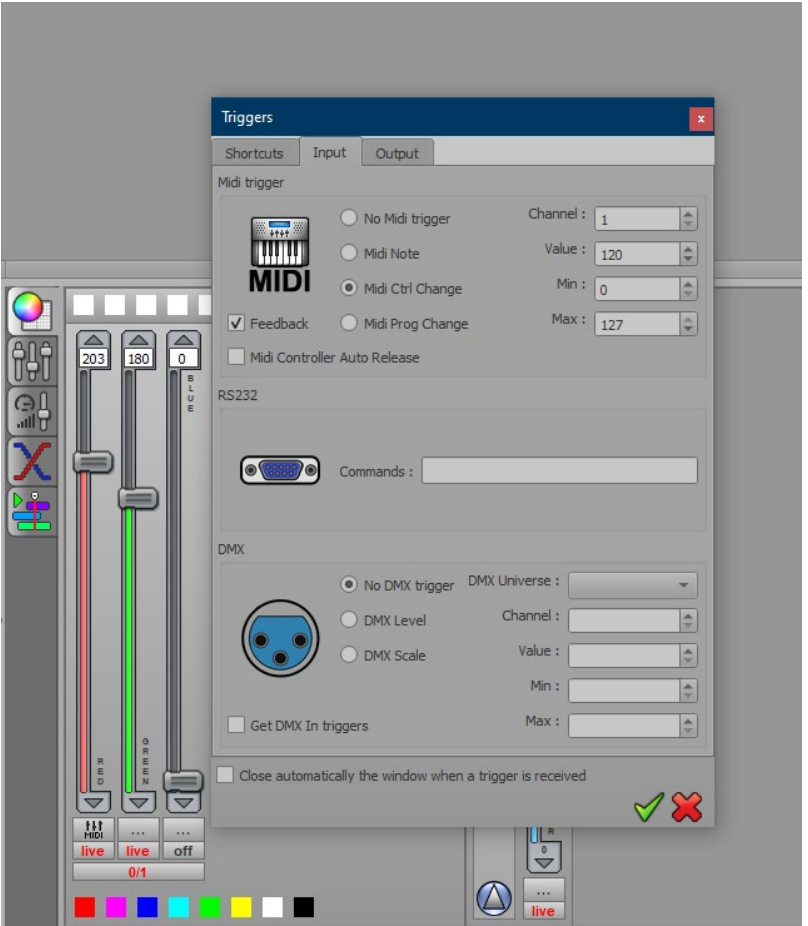

#### Hinweise:

- Richtig verbunden, bewegen sich die Fader mit den Reglern im Programm, die LED-Ringe zeigen den Status und die Knöpfe leuchten

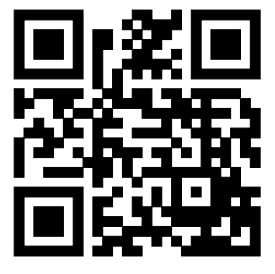

Für weitere Informationen besuchen Sie www.asparion.de